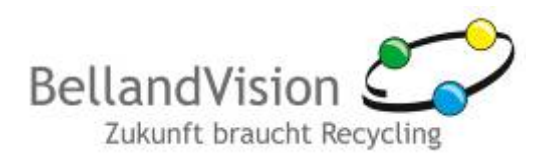

# **Manual updating / registering Re@BellandVision Release 4.1.3.45**

developed by BellandVision GmbH

## **1. General**

From 03/01/11, a new release of the Re@BellandVision software has been available.

Customers can receive the software and all the relevant updates free of charge via the BellandVision customer web portal. When you conclude a contract with us, you will automatically receive details of your access to the customer web portal by post.

Please refer to the instructions for use that are displayed when installing the Re@BellandVision software.

# <span id="page-0-0"></span>**2. First-time registration**

Once you have registered for the first time, the entire BellandVision customer web portal is available for you to use free of charge. Proceed as follows:

- 1. You will have received a registration link from us through the post. Enter the link in the command line of your web browser, preferably Mozilla Firefox from version 3.6 or Internet Explorer from version 7. We recommend a DSL 1000 connection to guarantee optimal function.
- 2. The following registration mask appears:

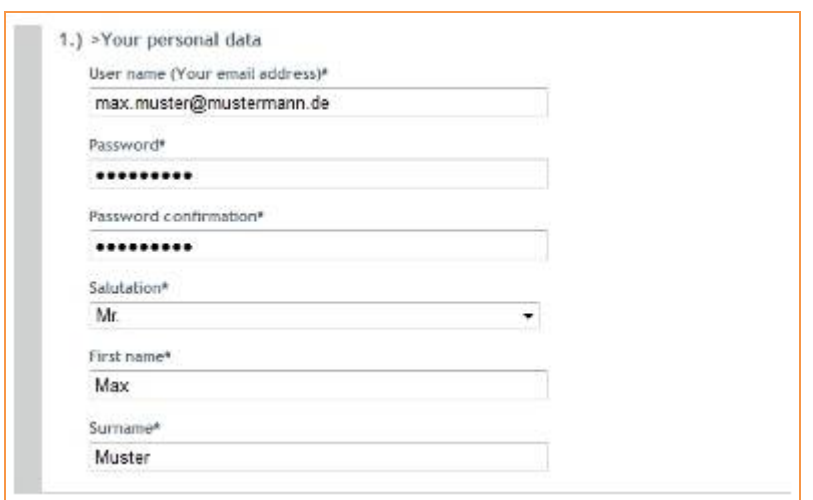

*Image 1: Registration – personal data*

3. Enter your **personal data** first.

You are free to select your own password, but it has to be a complex password which is accepted in accordance with the password guidelines.

**Password guidelines**: Length: at least 8 characters, at least 1 upper-case letter, at least 1 lowercase letter, at least 1 number and at least 1 special character (!?\_=()@#£\$§%).

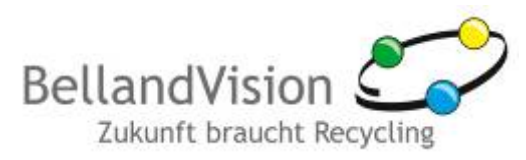

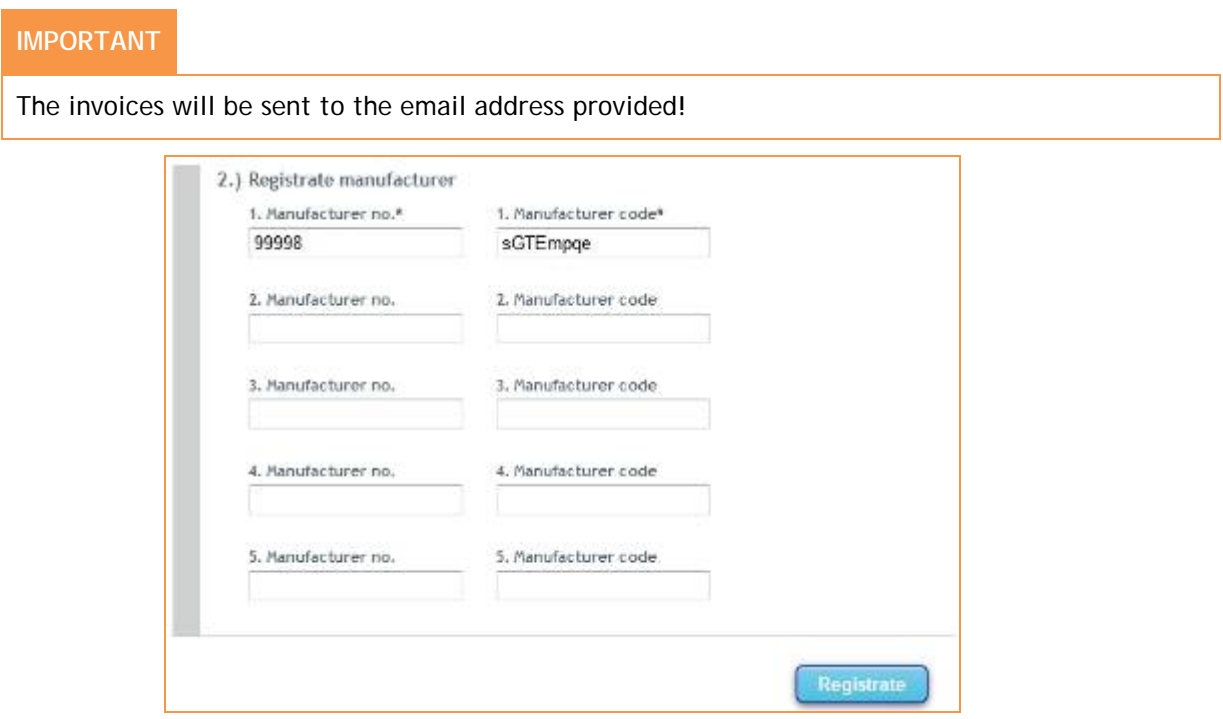

*Image 2: Registration – activate manufacturer*

4. In the next step, **create a manufacturer** you wish to generate invoices for. For each manufacturer, enter the manufacturer number (identical to your customer number) and the manufacturer code (manufacturer code with 8 characters) from the BellandVision letter received by post.

If you are accounting for multiple manufacturers, the process can be completed for up to five manufacturers in one step. If you are accounting for more than five manufacturers, you can activate additional manufacturers in the customer web portal under "Own data".

**IMPORTANT**

The first person to register with a manufacturer code can create additional users for their company in the BellandVision customer web portal and assign access rights. It is not possible to make changes at a later stage!

- 5. Click on "Registrate" to complete.
- 6. You will receive confirmation that the initial registration step has been successful, including notification of an activation email sent to the email address provided by you. Click on the link in the email to confirm.
- 7. Now you can log in with your user name and password for the first time (see also item [3.1,](#page-2-0) page [3\)](#page-2-0).
- 8. After logging in for the first time, you will be asked to read and accept the General Terms and Conditions and the data protection declaration. To do this, place a tick in the relevant box and press "Accept".

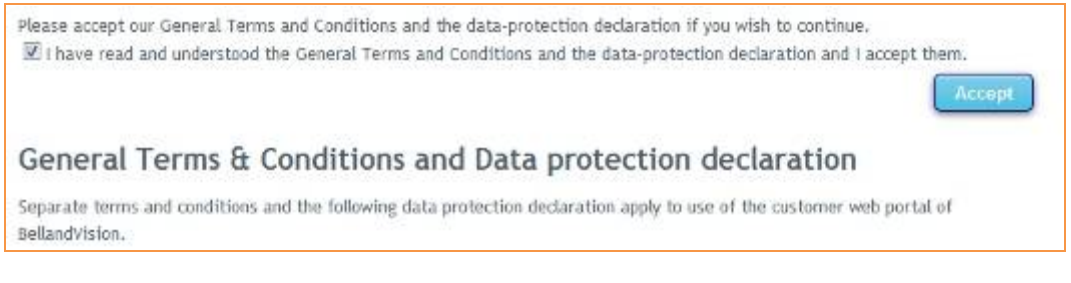

*Image 3: Accepting the General Terms and Conditions*

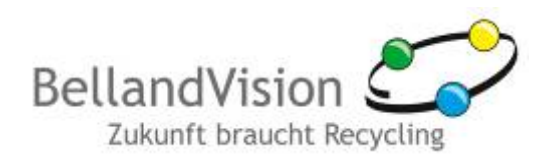

#### **IMPORTANT**

You must accept the General Terms and Conditions and the data protection declaration before logging in for the first time or in the event of changes.

The General Terms and Conditions and the data protection declaration are also available online in the customer web portal.

Only one active connection to the BellandVision customer web portal is permitted per user.

### **3. Registration**

#### <span id="page-2-0"></span>**3.1. Login**

A first-time registration is required before you can log in (see also item [2,](#page-0-0) page [1.](#page-0-0))

- 1. If you have already registered, call up the BellandVision company website and click on the blue button "Customer portal for accounting license fees".
- 2. A login window appears. Enter the access data you provided during registration (user name = your email address and password).

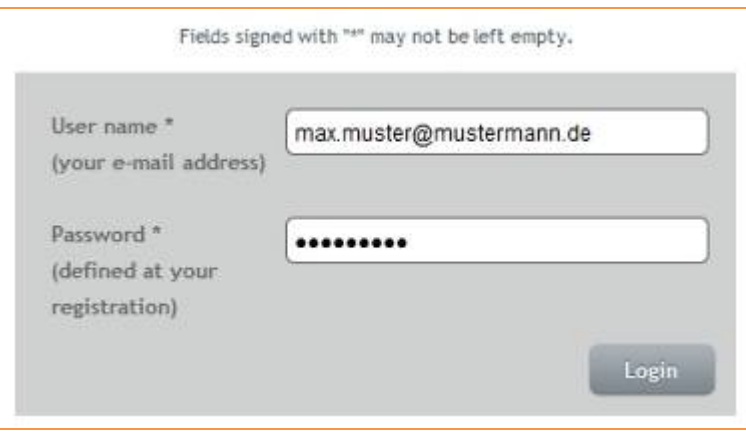

*Image 4: Login*

#### **3.2. New password?**

- 1. If you have forgotten your password, click on the "New password" link under the login.
- 2. The following mask appears. Enter the user name you registered with (your email address).

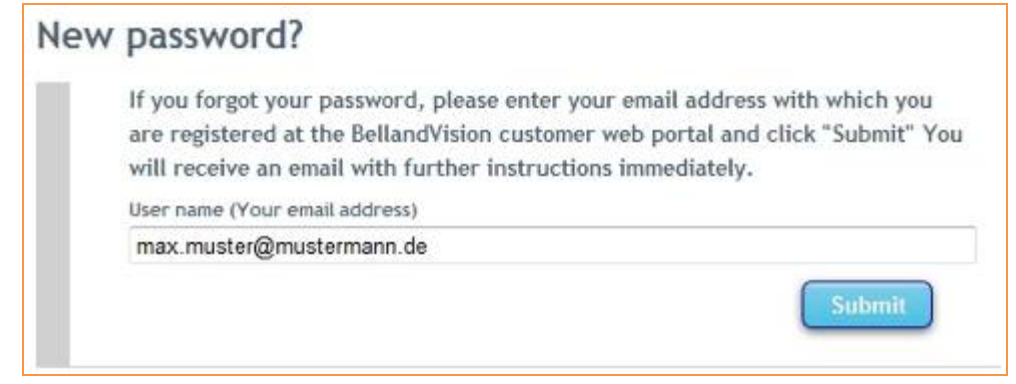

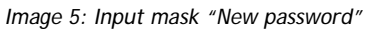

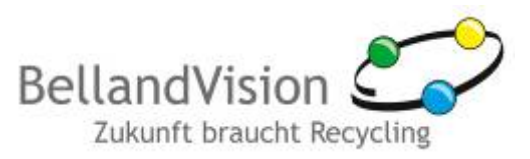

- 3. A message will be sent to the email address provided by you. Click on the link in the email to confirm.
- 4. The following input mask opens. The required information is usually filled in automatically. If this is not the case, the information is also provided at the end of the email received (user name, activation key). Choose a new password and repeat the entry to help prevent mistakes.

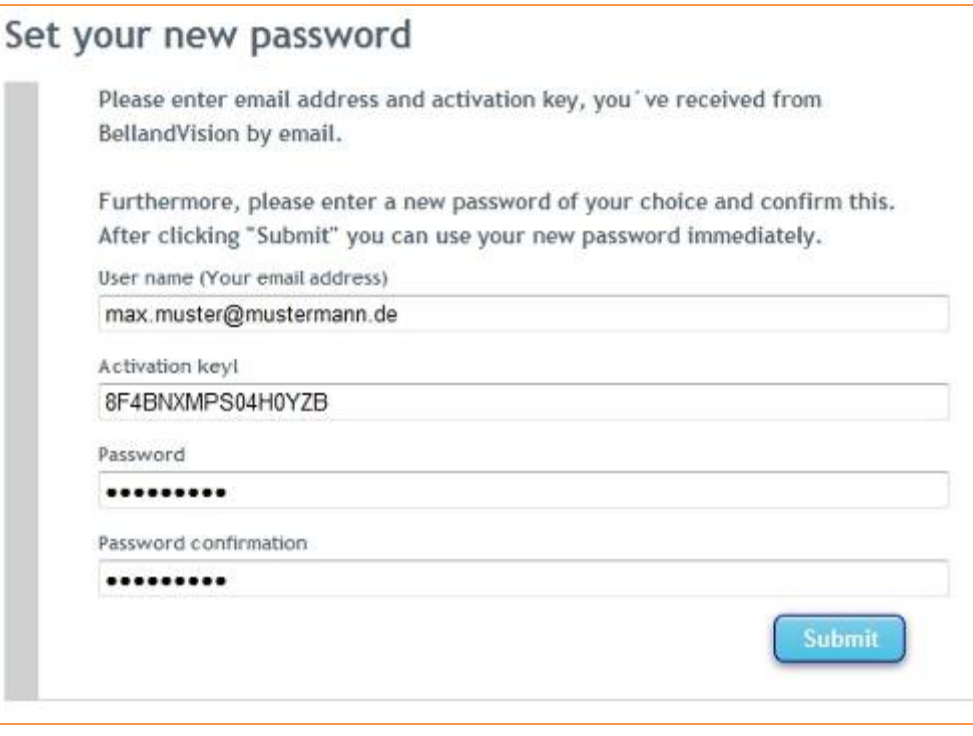

*Image 6: Setting a new password*

### **4. Activation of Re@BellandVision software on release 4.1.3.45**

- 1. When you run your software in the new year, an update must be performed. There are two options for this update:
	- a) Automatic update: This will be performed automatically when you run your software if you have an existing Internet connection. In this case you just need to follow the instructions under point 2.
	- b) Manual update: If you do not have an Internet connection, please proceed as described from point 3 onwards.
- 2. In the software, under "Settings"/"Tenant settings"/"Access to data Web Portal", enter your user name (your email address) and the password assigned to you when you registered.

When doing so, please be aware that only one current system file (which can be automatically loaded from the software if needed) can ensure correct accounting.

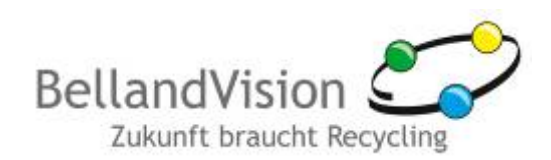

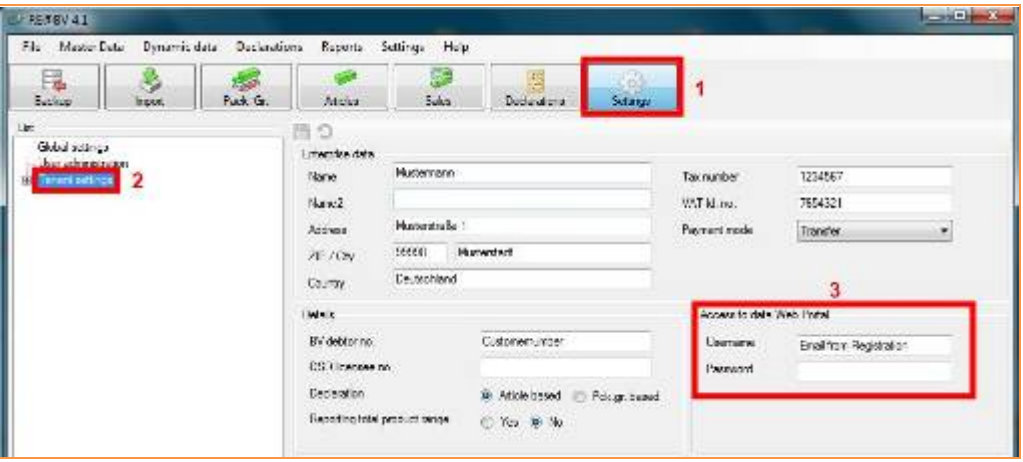

*Image 7: Re@BellandVision software settings*

3. Once you have successfully registered, please log into our customer web portal with your access details and download the update file for Re@BellandVision accounting software, following the instructions provided. Navigate to the software download by clicking on "Service" and then "Re@BellandVision" in our customer web portal. Then download the update variant (as shown in the image).

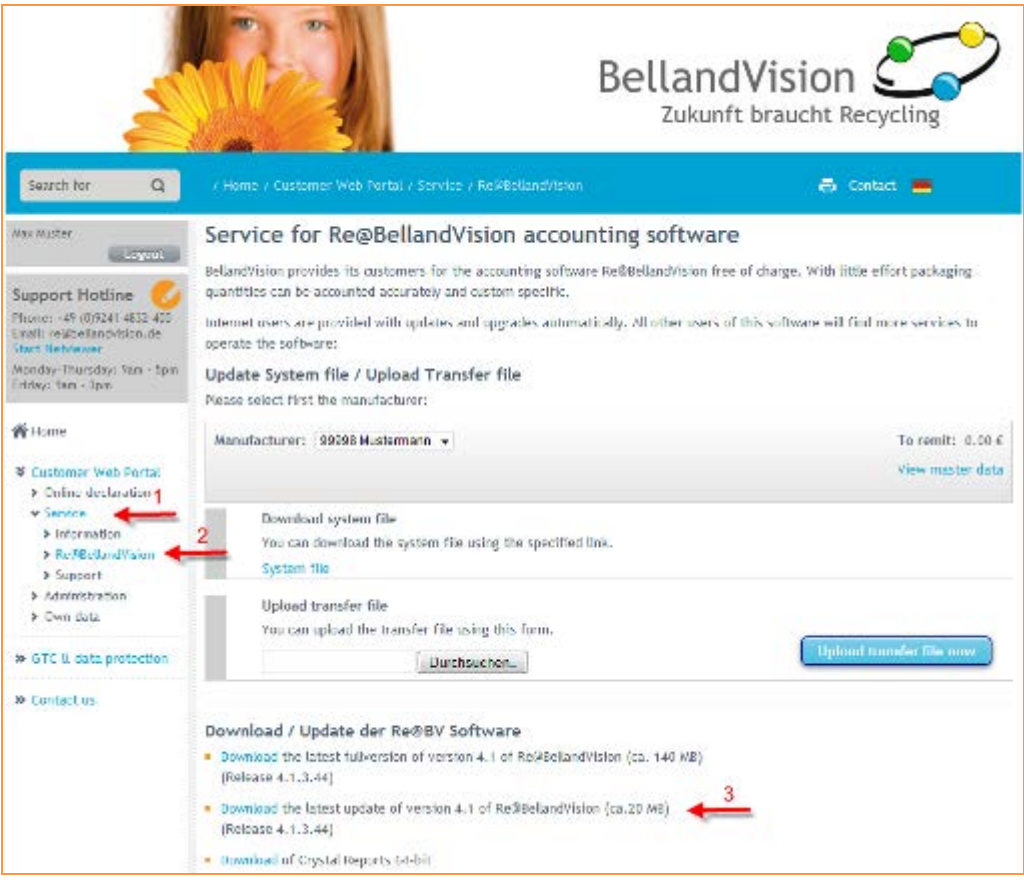

*Image 8: Download update*

- 4. Once you have downloaded the update, you must remove the file from the zip archive and start the update by clicking on the "Setup.exe" file. Then follow the update instructions.
- 5. Once the update has been successfully completed, please run the software and proceed as described under point 2.

Copyright © 2011 BellandVision GmbH, version: 25. January 2012